# **Kurs wiederherstellen**

Wenn Sie einen [Kurs gesichert](https://blendedlearning.th-nuernberg.de/wiki/blendedlearning/doku.php?id=moodle4:verwaltung:kurs_sichern) haben (z.B. lokal als Sicherungsdatei auf Ihrem Rechner), können Sie diesen in Moodle wiederherstellen.

Soll der Kurs mit "Sichern / Wiederherstellen" für das neue Semester lediglich dupliziert werden? Dann empfehlen wir die Verwendung der Funktion "[Kurs duplizieren"](https://blendedlearning.th-nuernberg.de/wiki/blendedlearning/doku.php?id=moodle4:verwaltung:kurs_duplizieren).

1. Wechseln Sie dazu bevorzugt in einen neu erstellten leeren Kurs und wählen Sie in der Kursnavigation Mehr und anschließend Kurs wiederverwenden aus.

[2. Es öffnet sich automatisch ein Formular für den](https://blendedlearning.th-nuernberg.de/wiki/blendedlearning/lib/exe/fetch.php?media=moodle4:verwaltung:kurswiederherstellen.png) Import. Wechseln Sie über das Dropdown-Menü oben links stattdessen zu Wiederherstellen.

3. Wählen Sie im Bereich Sicherungsdatei importieren eine Kurssicherungsdatei aus und klicken Sie auf den Button Wiederherstellen oder wählen Sie eine Kurssicherungsdatei aus einem Sicherungsbereich weiter unten aus und klicken Sie auf den zugehörigen Link Wiederherstellen.

### **Einstellungen der einzelnen Abschnitte**

#### **Im Abschnitt Bestätigen:**

Prüfen Sie, ob alle Daten korrekt sind und klicken Sie auf den Button Weiter.

#### **Im Abschnitt Ziel:**

Wählen Sie hier im Normalfall den aktuellen Kurs als Ziel zur Wiederherstellung aus und klicken Sie auf den dazugehörigen Button Weiter. Wenn Sie den Kurs in einem bestehenden Kurs wiederherstellen, legen Sie fest, wie mit bestehenden Inhalten umgegangen werden soll (löschen /

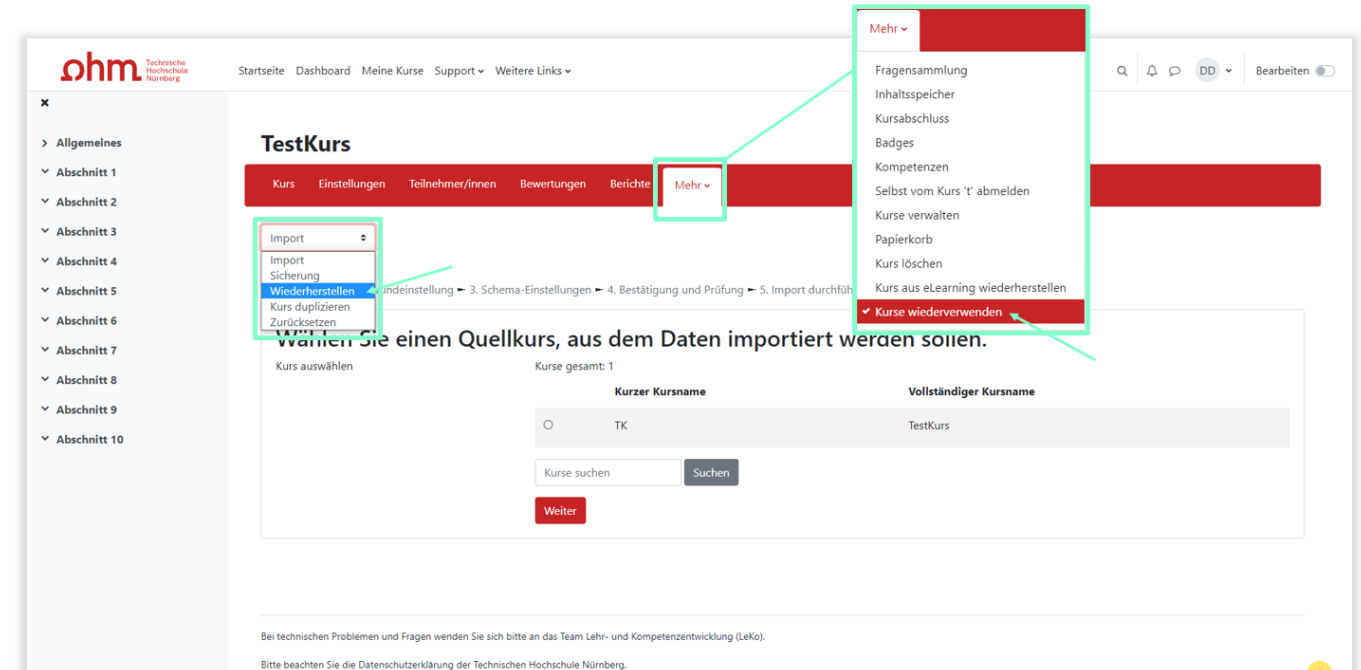

Last update:<br>2024/03/12 moodle4:verwaltung:kurs\_wiederherstellen https://blendedlearning.th-nuernberg.de/wiki/blendedlearning/doku.php?id=moodle4:verwaltung:kurs\_wiederherstellen 11:32

verschmelzen). Hier empfehlen wir als Ziel einen neu erstellten leeren Kurs und als Option verschmelzen. Die wiederhergestellten Inhalte werden immer an der Stelle eingefügt, an der sie auch im Originalkurs zu finden waren (z.B. Thema 2 > Thema 2).

#### **Im Abschnitt Einstellungen:**

Markieren Sie die Checkboxen je nachdem, welche Inhalte Sie aus der Sicherung wiederherstellen wollen und klicken Sie auf den Button Weiter.

#### **Im Abschnitt Schema:**

Wählen Sie, welche Kursabschnitte wiederhergestellt werden sollen und klicken Sie auf den Button Weiter. In der Regel sind diese Einstellungen bereits standardmäßig voreingestellt und können einfach weitergeklickt werden.

#### **Im Abschnitt Überprüfen:**

Prüfen Sie, ob alle wiederherzustellenden Daten korrekt erfasst sind. Wenn Sie Angaben korrigieren wollen, nutzen Sie den Button Zurück, andernfalls bestätigen Sie die Angaben durch Klicken des Buttons Wiederherstellung ausführen.

#### **Im Abschnitt Fertig:**

Klicken Sie auf den Button Weiter, um die Kurswiederherstellung abzuschließen.

## **Weiterführende Links**

MoodleDocs: [Kurswiederherstellung](https://docs.moodle.org/402/de/Kurswiederherstellung)

<https://blendedlearning.th-nuernberg.de/wiki/blendedlearning/>- **Wiki Digitale Lehre**

Permanent link: **[https://blendedlearning.th-nuernberg.de/wiki/blendedlearning/doku.php?id=moodle4:verwaltung:kurs\\_wiederherstellen](https://blendedlearning.th-nuernberg.de/wiki/blendedlearning/doku.php?id=moodle4:verwaltung:kurs_wiederherstellen)**

Last update: **2024/03/12 11:32**

From:

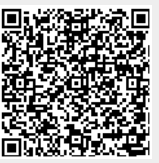